Hallo Ihr Lieben,

um mal ein wenig von Mathe, Deutsch und Englisch wegzukommen, heute ein bisschen Informatik.

Eure Aufgabe ist recht einfach . Entdeckt das Programm Scratch!

Dazu könnt ihr euch das Programm entweder auf eurem PC installieren <https://scratch.de.uptodown.com/windows/download> oder es im Browser benutzen <https://scratch.mit.edu/projects/editor/> (oben links am Globus könnt ihr die Sprache ändern).

Des Weiteren bekommt ihr Anleitungen und Hilfestellungen unter [https://www.youtube.com/results?search\\_query=Einf%C3%BChrung+in+Scratch](https://www.youtube.com/results?search_query=Einf%C3%BChrung%2Bin%2BScratch) und Folgevideos sowie auf den folgenden Seiten.

Ziel Eurer Entdeckung sollen erste Versuche sein. Bringt die fertigen kleineren Projekte zur nächsten Stunde einfach mit in den Informatikunterricht.

Bei Fragen und Problemen könnt ihr mir gerne unter [katja.frentzel@gym-gommern.bildung-lsa.de](mailto:katja.frentzel@gym-gommern.bildung-lsa.de) eine E-Mail schreiben.

Viel Spaß dabei!

## Scratch in 3Stunden

Hallo, ich bin Minti Mint, und in diesem Heft zeige ich dir,wie du ganz einfach dein eigenes Computerspiel programmieren kannst!

## Bernd Gärtner

Eidgenössische Technische Hochschule Zürich Swiss Federal Institute of Technology Zurich

> SBILDUNGS- UND BERATUNGSZENT INFORMATIKUNTERRICHT

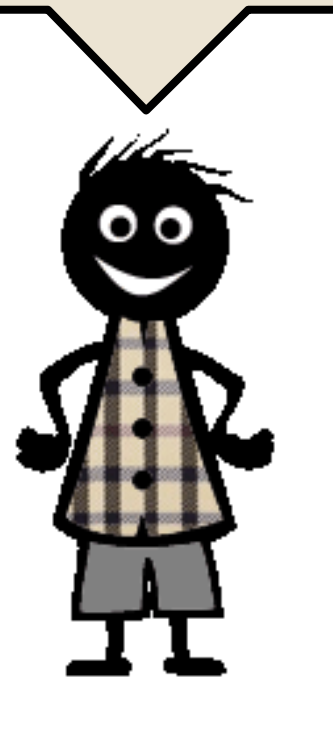

Scratch ist eine Programmiersprache, die es dir auf einfache Weise ermöglicht, deine eigenen interaktiven Geschichten, Animationen, Spiele, Musik- und Kunstwerke zu erstellen und sie als Scratch-Projekte anderen über das Internet mitzuteilen.

Bei Scratch programmierst du mit bunten Blöcken, die du wie Bauklötze stapelst,um deinProgramm zusammenzubauen.

Für weitere Informationen und zum Programmieren mit Scratch gehe zu **<http://scratch.mit.edu/!>**

Wir programmieren zusammen ein Spiel, bei dem du die Katze Scratch über eine Rennbahn steuerst!

Schau' dir am besten vorher meinOnline-Lernspiel dazu an,oderlasse dir von einer Person, die Scratch schon kennt, einmal zeigen, wie so ein Rennspiel gemacht wird. Danach kannst du das Spiel nach deinen eigenen Vorstellungen selbst programmieren und erweitern. Das Heft begleitet dich und hilft dir bei jedem Schritt!

Und wenn du das Heft bis zum Ende durchgearbeitet hast, bist du bereit für dein ganz eigenes Spiel!

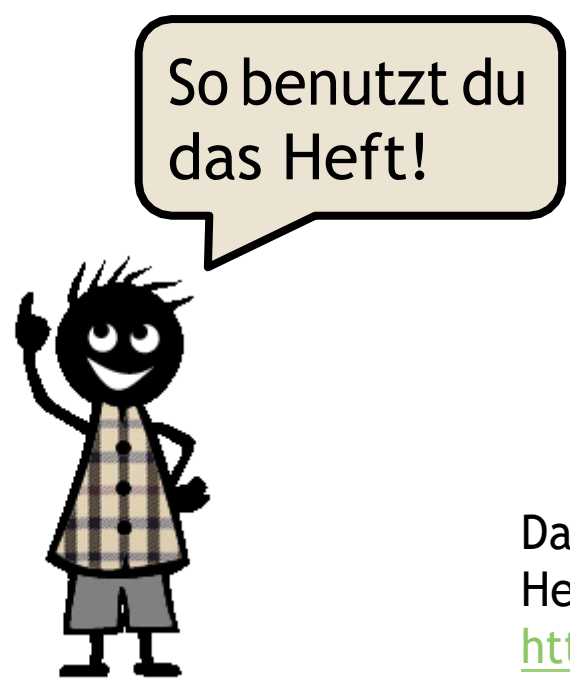

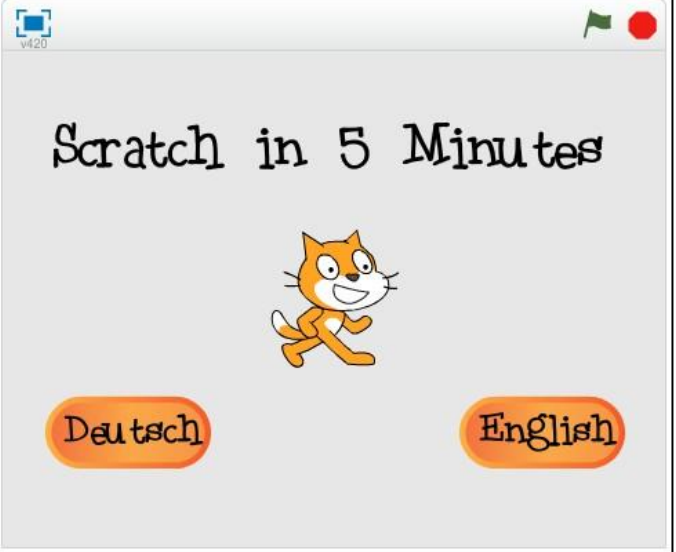

Das Online-Lernspiel "Scratch in 5 Minutes" zu diesem Heft findest du auf der Scratch-Webseite unter <http://scratch.mit.edu/projects/23844258/>

©BerndGärtner, ©Bernd Gärtner,<br>Kinderlabor.ch Kinderlabor.ch

**Bühne:** Hierläuft dein *Projekt* ab. Die handelnden LebewesenundGegenständeindeinemProjekt heissen *Figuren*. Das Projekt enthält dein Programm, aber auch alle Kostüme, Klänge und Bühnenbilder.

**Blockpalette:** Von hier holst dudieBlöcke,ausdenenduim ProgrammierbereichdeinProgramm zusammenbaust.

So sieht deinBildschirm aus, nachdemduaufder Scratch-Webseite auf "Entwickeln" geklickt hast! Es gibt vier wichtige Fenster, die ich dir erklären muss.

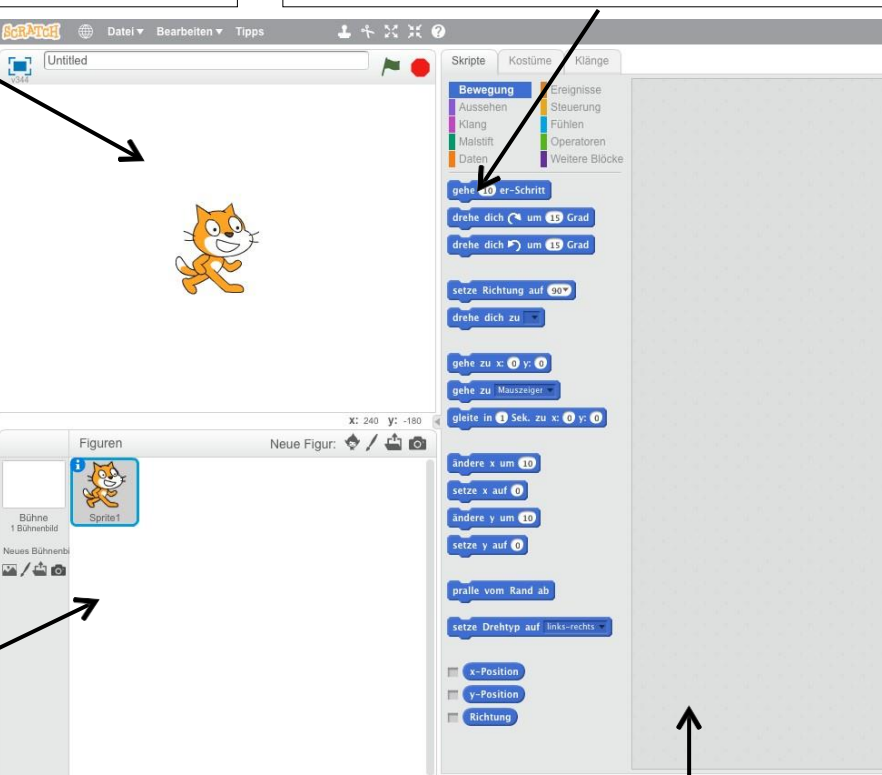

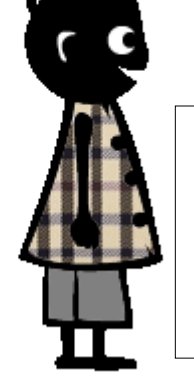

©BerndGärtner, Kinderlabor.ch

**DBernd Gärtner,** Kinderlabor.ch

**Figurenliste:** Hierwählst duaus, "wen" du programmierst (Figur oder Bühne). Am Anfang gibt es nur eine Figur, die Katze Scratch.

**Programmierbereich:** Hier baust du Blockstapel (*Skripte*), die den Figuren und der Bühne sagen,was sie tun sollen. Alle Skripte zusammen sind das *Programm*.

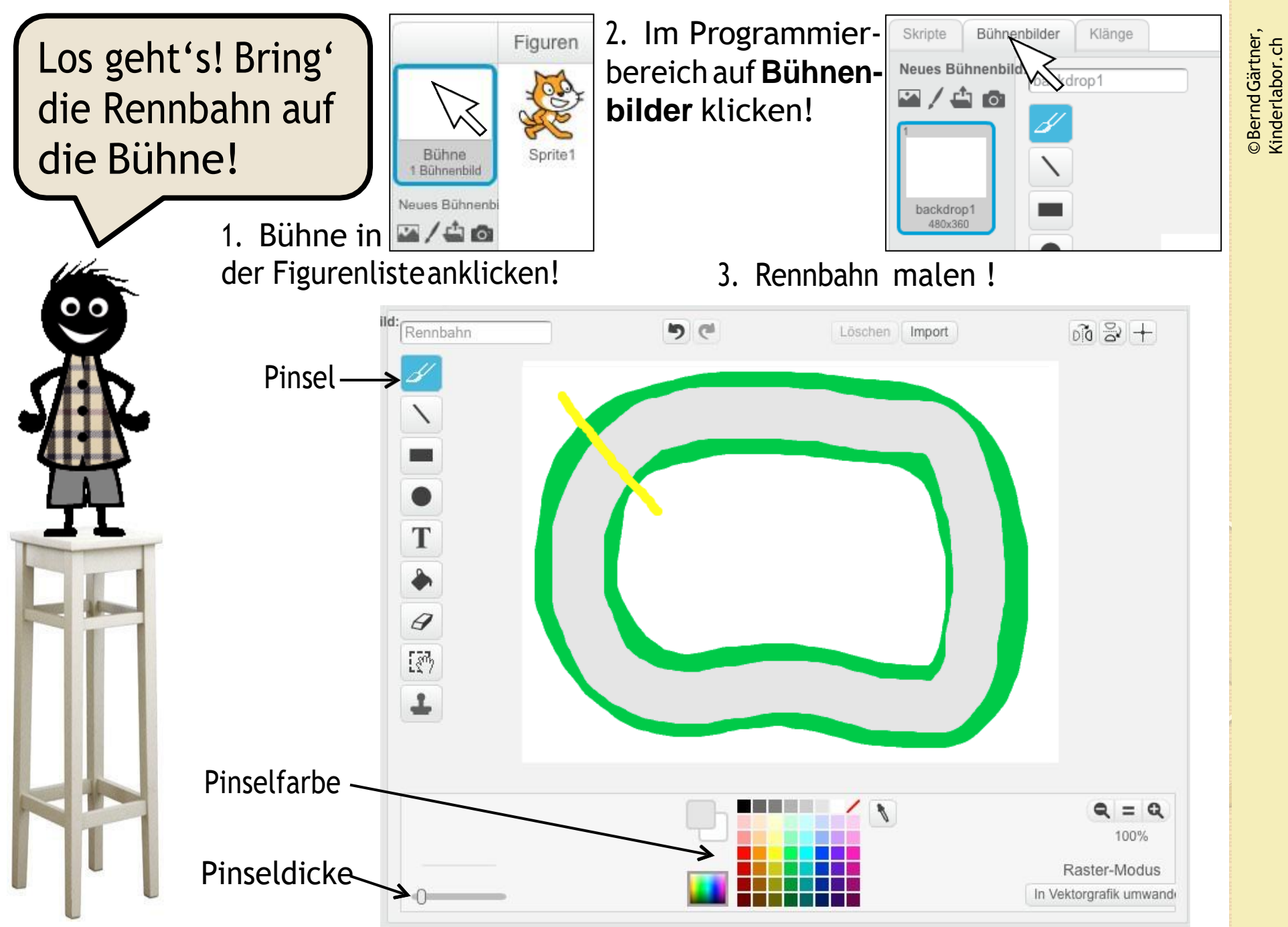

©BerndGärtner, ©Bernd Gärtner, Kinderlabor.ch Kinderlabor.ch Kinderlabor.ch

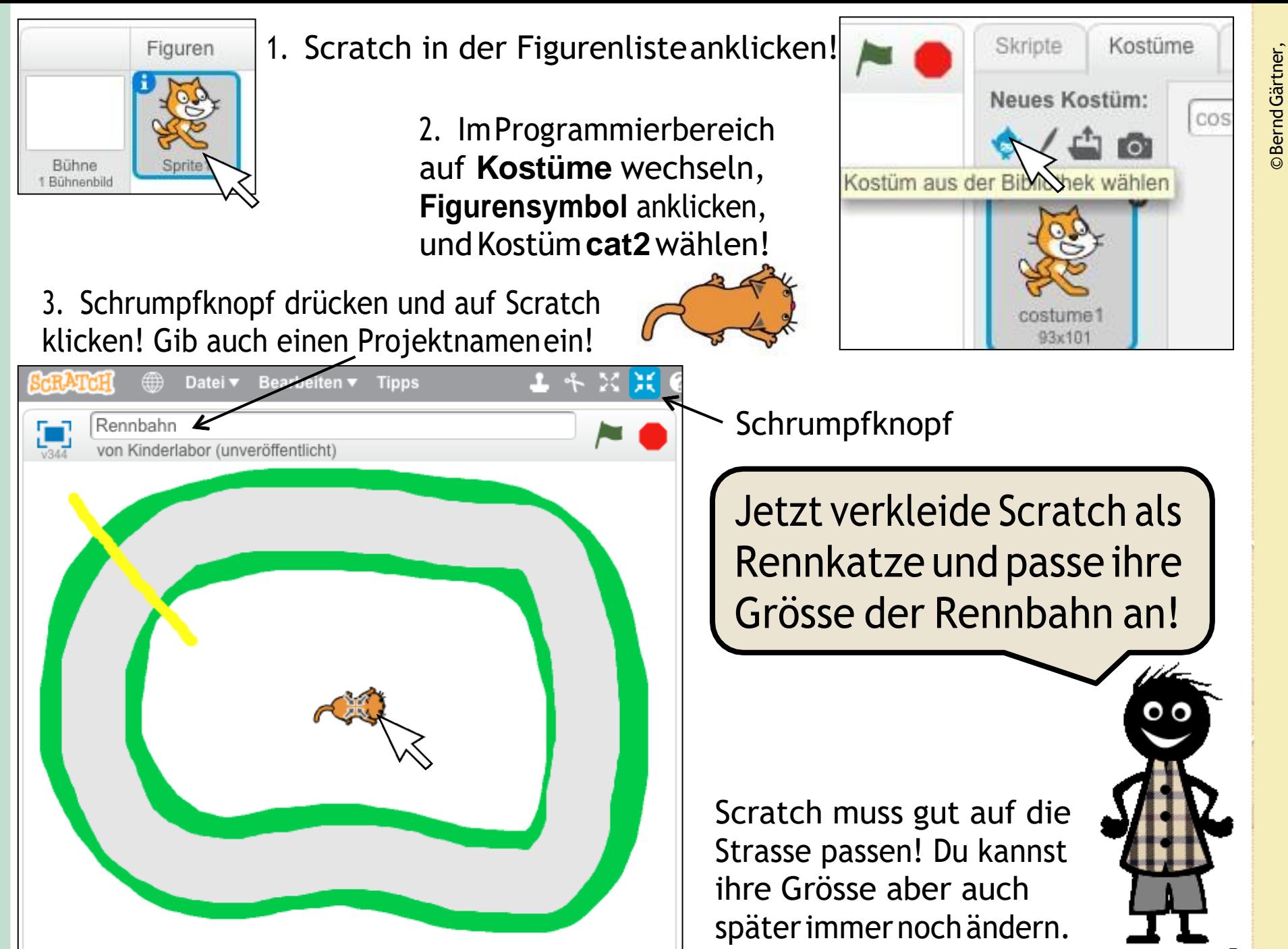

Kinderlabor.ch

Kinderlabor.ch

©Bernd Gärtner,<br>Kinderlabor.ch ©BerndGärtner, Kinderlabor.ch

Nun beginnt das Programmieren! Und so geht es!

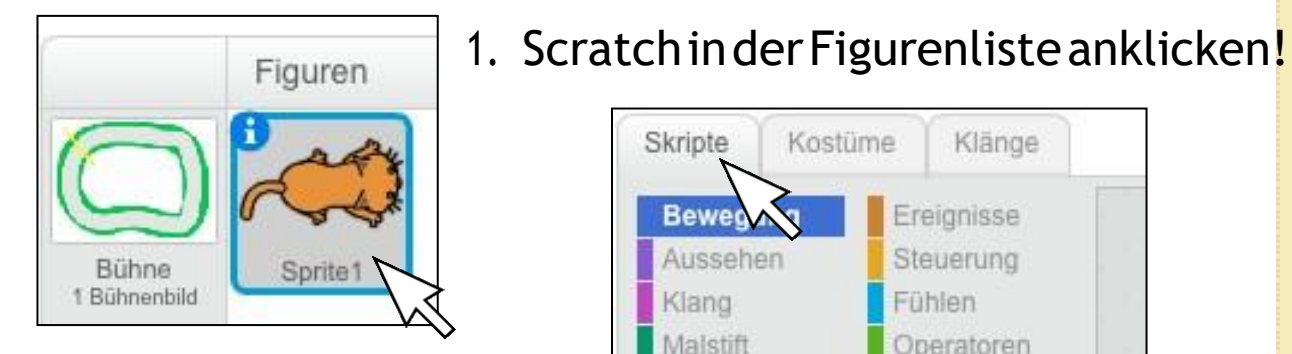

## 2. Im Programmierbereich auf**Skripte** wechseln!

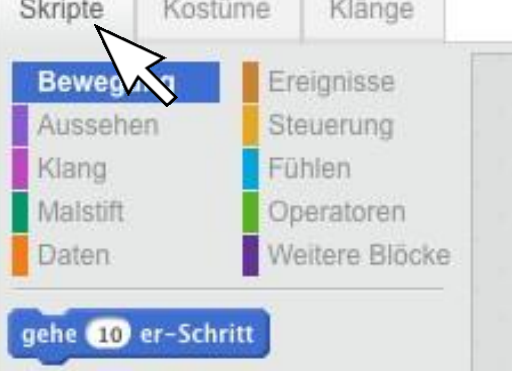

3. Befehle mit der Maus aus der Blockpalette in den Programmierbereich ziehen und zu Skripten zusammenschnappen lassen!

**Tipp:** Klicke aufs "i" und gib Scratch ihren richtigen Namen!

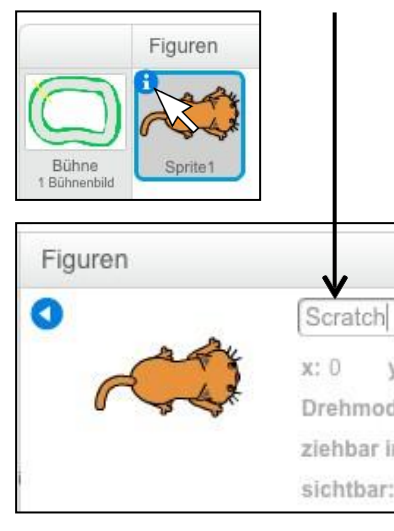

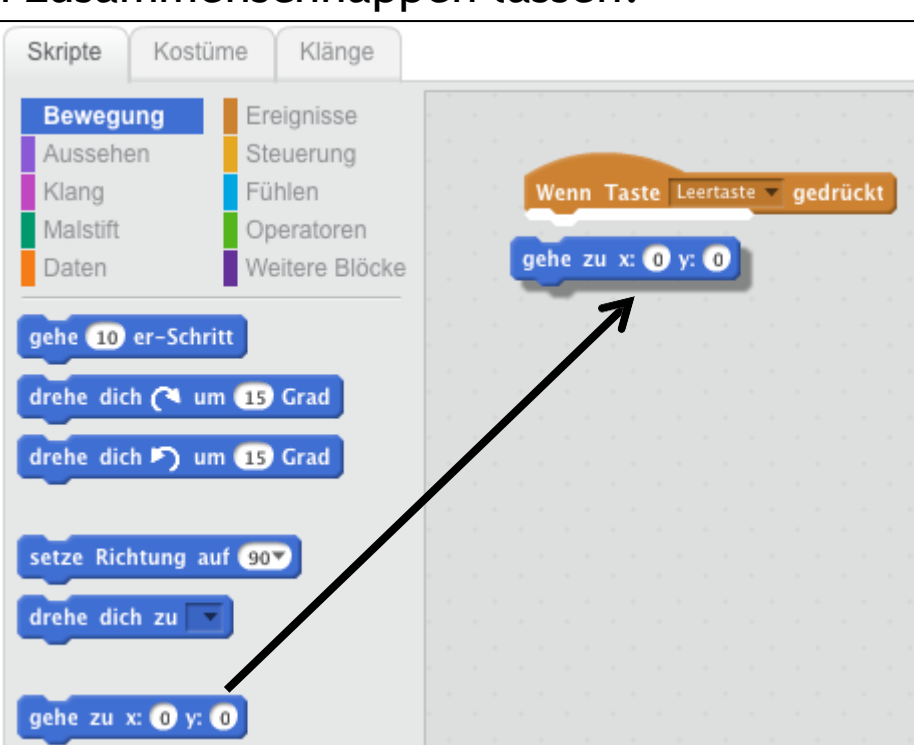

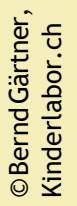

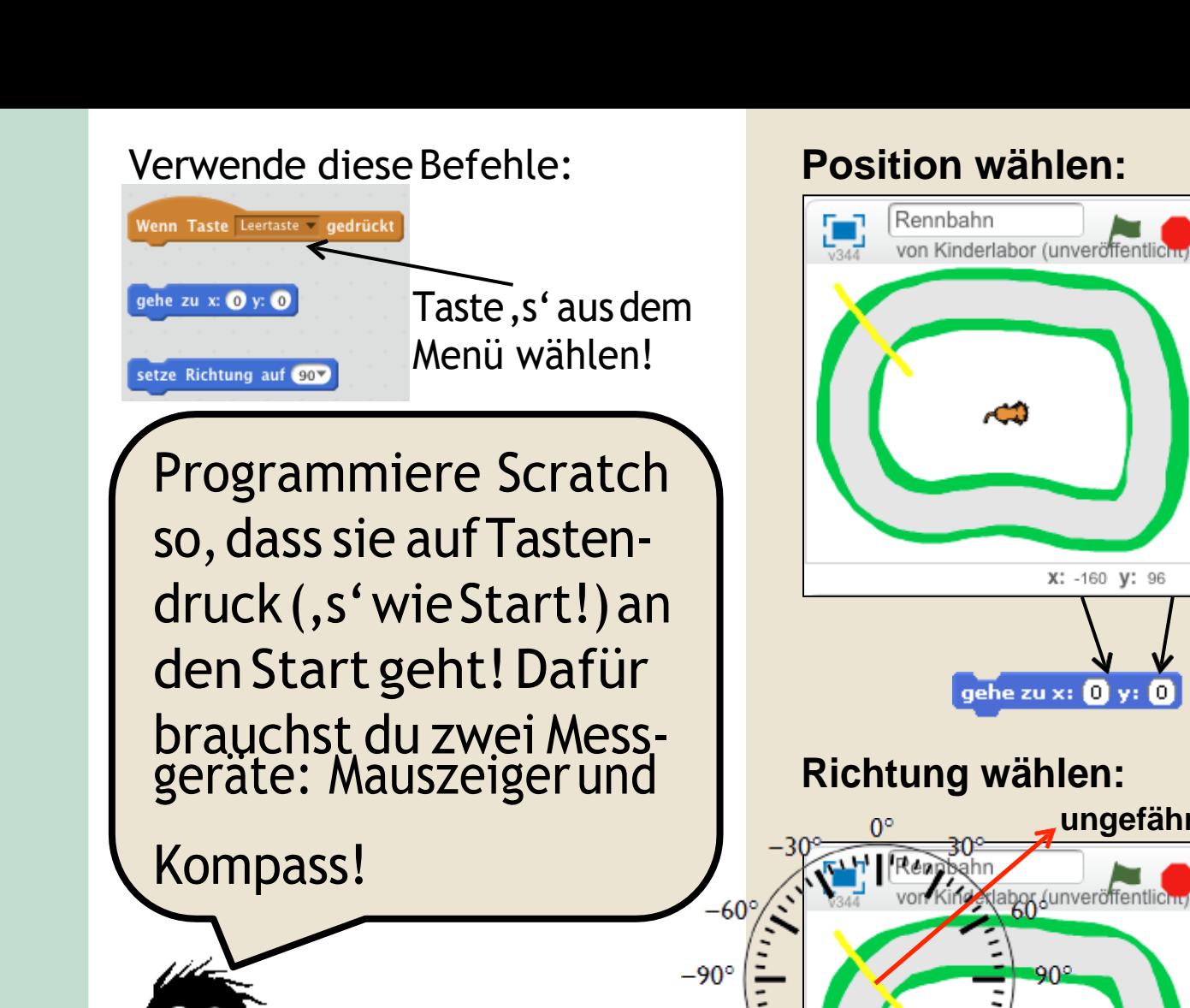

 $-120^\circ$ 

 $-150^\circ$ 

Mauszeiger auf Start halten,xy-Koordinaten ablesen und im gehe-zu-Befehl eintragen!

Das heisst: 160 Schritte (= Bildpunkte oder Pixel) links von der Mitte und 96 Schritte oberhalb!

**ungefähr <sup>50</sup>** Startrichtung als Pfeil vorstellen, die Pfeilrichtung mit Kompass-Hilfe schätzen, und den Wert im setze-Richtung-auf-Befehl eintragen!

> Das heisst: Richtung 50 Grad!

X: -160

 $90*$ 

setze Richtung auf

©BerndGärtner, **DBernd Gärtner,** Kinderlabor.ch Kinderlabor.ch

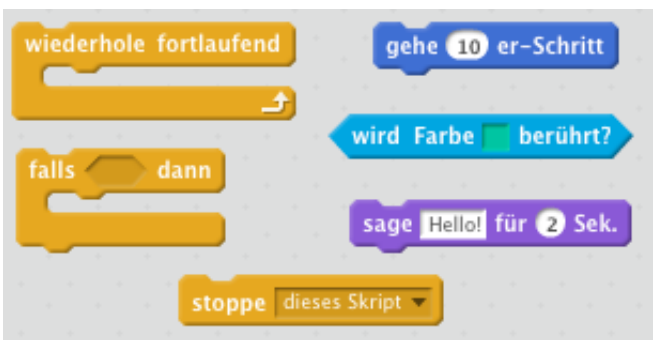

Erweitere dein Skript zum Rennskript! Lies genau, was Scratch tun soll (das steht rechts unter **Ablauf**) und gib ihr die Befehle dafür!

Verwende diese Befehle: **Ablauf:** Scratch soll nach dem Start immer wieder (a) einen Schritt gehen und (b) prüfen, ob siedenGrünstreifenberührt;indiesemFall sagst sie "Game Over!" und stoppt das Rennen!

> wird Farbe  $\sqrt{\frac{1}{2}}$  berührt? **Farbewählen:**Erst ins Farbfeld klicken, dann mit der Hand auf den Grünstreifen klicken! Das Farbfeld bekommt die Farbe desGrünstreifens !

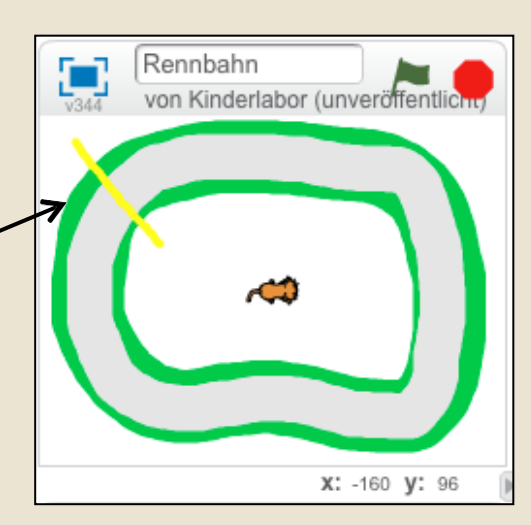

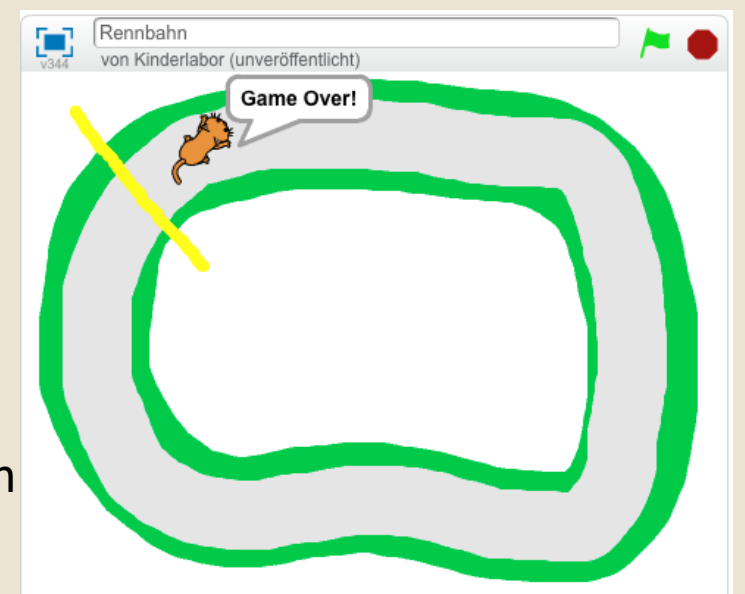

Probiere die Taste, s' aus, wenn dein Rennskript fertig ist!

Scratch sollte an den Start gehen, loslaufen…und im Grünstreifen landen (dennsteuernkannstdunochnicht)!

©BerndGärtner, ©Bernd Gärtner,<br>Kinderlabor.ch Kinderlabor.ch

Verwende diese Befehle: Starte mit, s'

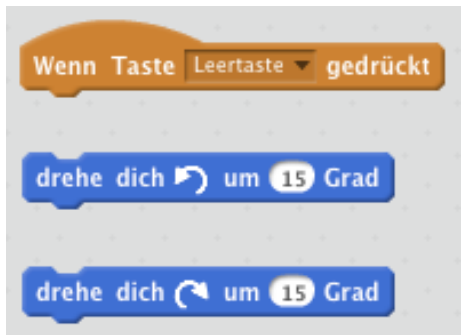

Gib Scratch nun noch zwei Steuerskripte! BeiTaste,←' soll sie sich ein Stück nach links drehen, bei, →' einStücknachrechts!

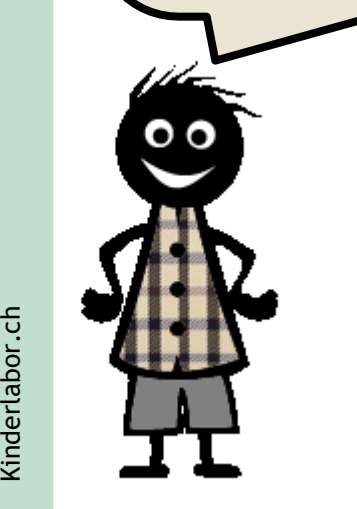

©BerndGärtner,

**DBernd Gärtner,** Kinderlabor.ch

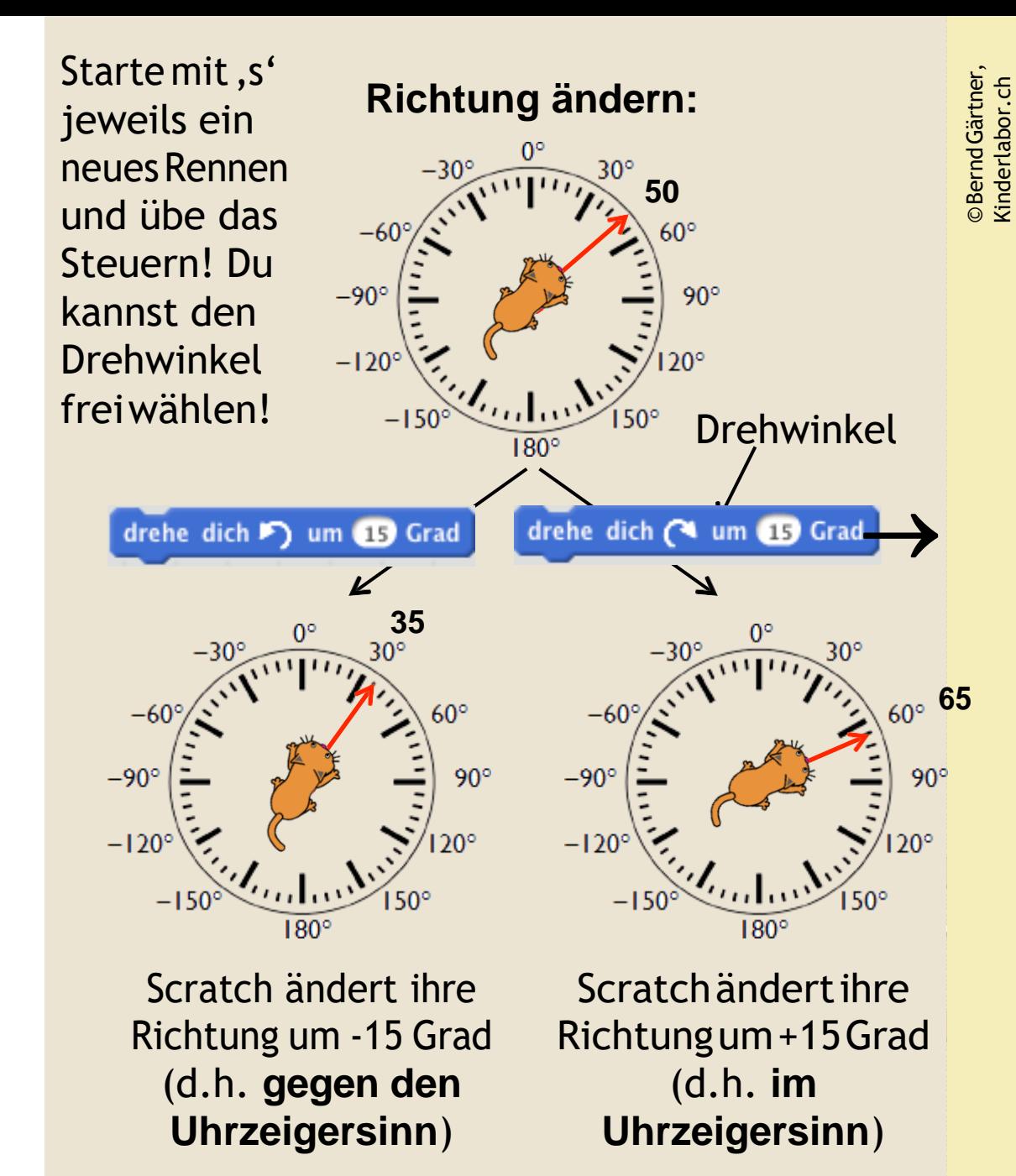

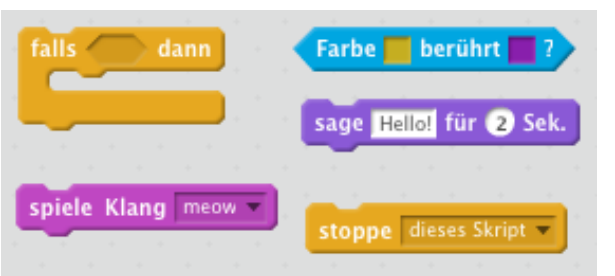

Jetzt sind wir fast fertig: Erweitere dein Rennskript so, dass Scratch nach jedem Schritt auch noch prüft, ob sie schon am Ziel ist!

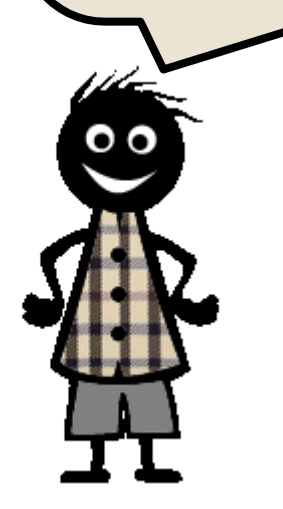

Verwende diese Befehle: **Ablauf:** Scratchsollimmerwiederprüfen,ob ihreNase(malesierotan!)dieZiellinie(gelb) berührt,Wenn das passiert, miaut sie einmal, sagt "Gewonnen!!" und stoppt das Rennen!

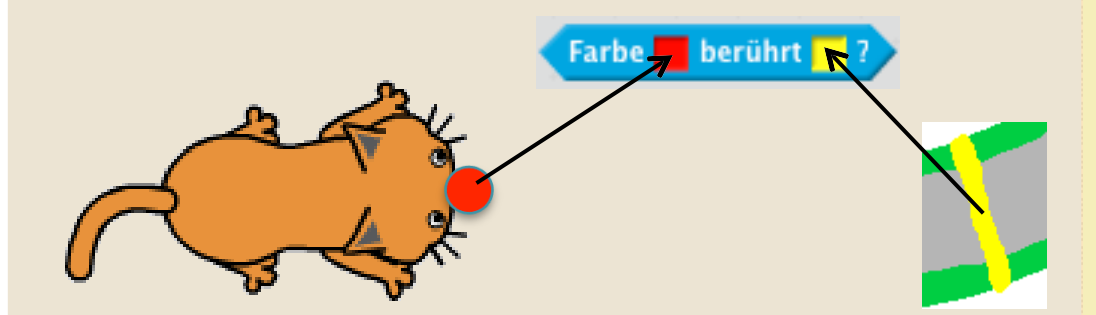

Jetzt ist dein Spiel fertig! Starte es mit, s' und versuche, Scratch ins Ziel zu bringen!

Einkleines Rätselhabe ich noch!

Hier ist es: Scratch benutzt ja den Block 'Nase imZiel?' (Farbe berührt 2), um das Erreichen des Ziels festzustellen.Warum habenwirihr dafür nicht einfach den Block Figure 1999 (Controller United State Derührt?) gege-<br>
Senegation (Grünstreifen-Berührung? (Controller Schon, Grünstreifen-Berührt?) ???<br>
Senegation (Controller Schon, Grünstreifen-Berührt?) ??? ben, so wie vorher schon, Grünstreifenberührung? (wird Farbe berührt? ) ???

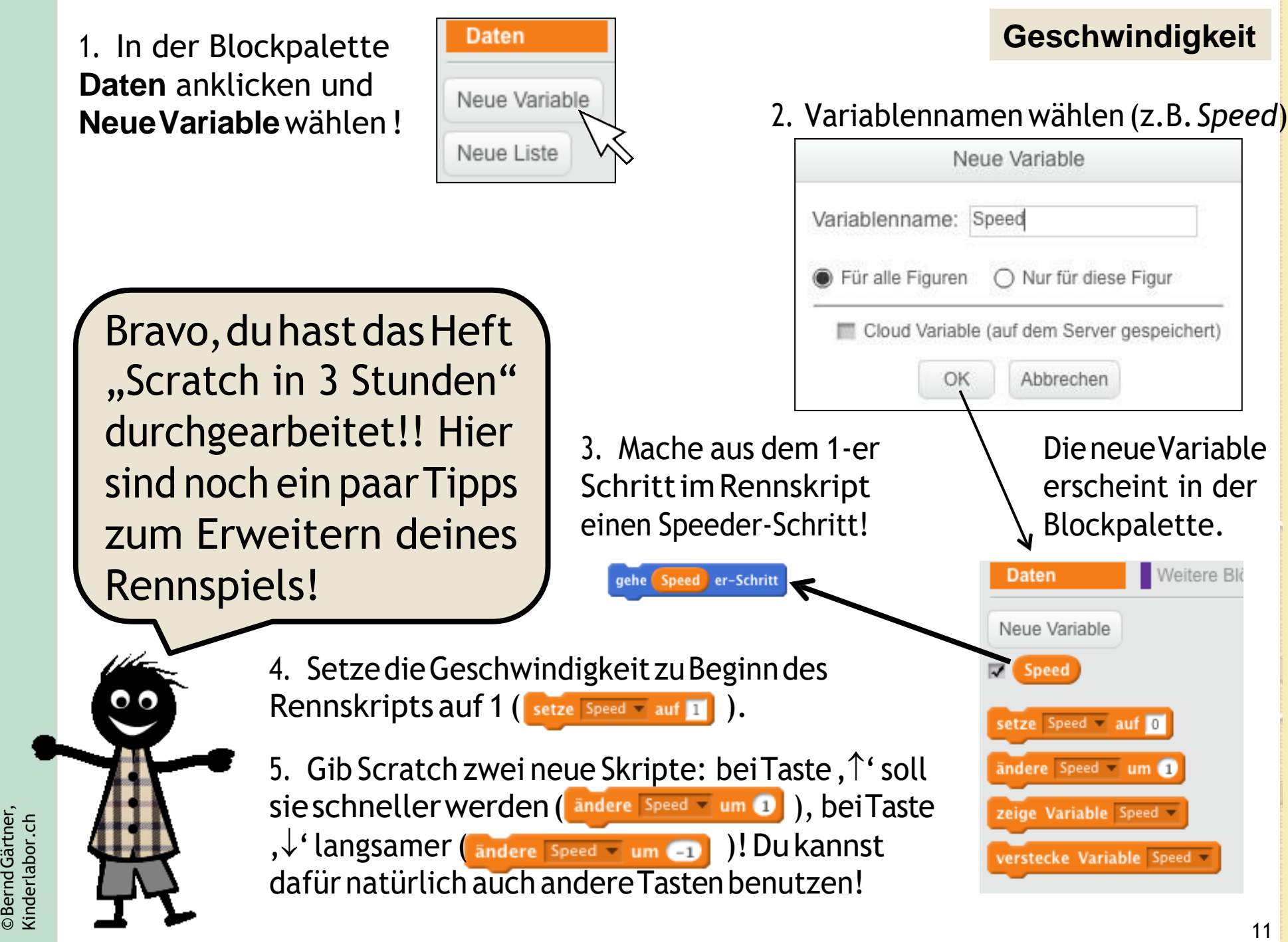

©Bernd Gärtner,<br>Kinderlabor.ch ©BerndGärtner, Kinderlabor.ch

©Bernd Gärtner,<br>Kinderlabor.ch ©BerndGärtner, Kinderlabor.ch

*1.* Eine neueVariable *Zeit* erzeugen (zeit)!

2. Zu Beginn des Rennskripts die Stoppuhr starten (setze Stoppuhr zurück)) und die Zeit auf Null setzen (setze Zeit auf 0)!

3. Wenn Scratch am Ziel ist,Zeit auf den Stand der Stoppuhr setzen ( setze Zeit v auf ( Stoppuhr ) !

4. Bei der Gewinnverkündung die Zeit nennen  $\left( \left\Vert \mathfrak{s}\right\Vert \right)$ verbinde verbinde Gewonnen in (Zeit) Sekunden! für 2 Sek.

1. Eine neueVariable Best*zeit*  erzeugen (Bestzeit )!

**Bestzeit**

2. Falls die Bestzeit noch Null ist(nach dem erstes Rennen!) oder die aktuell gemessene Zeit besserist als die bisherige Bestzeit

©BerndGärtner, Kinderlabor.ch

©Bernd Gärtner,<br>Kinderlabor.ch

 $Bestzeit = 0$  oder  $($  Zeit  $\leq Bestzeit)$  ), Bestzeit auf die gemessene Zeit setzen (setze Bestzeit auf Zeit und Scratch "Neue Bestzeit!" sagen lassen!

**Zeitmessung** / Der **Rundenzähler** ist eine Knobelaufgabe für Experten, denn so wie unten funktioniert er nicht! Was ist das Problem, und wie kannst du es lösen?

> 1. Eine neueVariable **Runden** erzeugen (Runden )!

2. Zu Beginn des Rennskripts die Rundenzahl auf 0 setzen Seize Runden v auf

3. Bei Zielberührung den Rundenzählererhöhen andere Runden Jum 1 JUNO

den Gewinn erst nach einer vorher festgelegten Anzahl $(z.B. \quad \text{Runden} = 3)$ von Rundenverkünden!